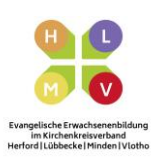

## padlet

Padlet.com – Die digitale Pinnwand (für digitale und analoge Veranstaltungen)

Schritt für Schritt

## **Vorbereitung und Durchführung:**

1. Gehen Sie auf die Seite:<https://de.padlet.com/>

2. Legen Sie sich einen kostenfreien Account unter **Registrieren** an oder melden Sie sich, falls Sie schon einen Account besitzen, unter **Anmelden** mit Ihrer Email-Adresse und Ihrem Passwort an.

3. Nun befinden Sie sich auf dem sogenannten Dashboard, hier können Sie alle bisher erstellten Pinnwände einsehen, ihre Benutzerdaten ändern und neue Pinnwände erstellen.

4. Zum Erstellen einer neuen Pinnwand klicken Sie auf:

5. Nun können Sie ein Design für Ihr Padlet wählen. Beschreibungen zu den jeweiligen Designs finden sich unter den Bildern. Klicken Sie auf **Auswählen**, um das Padlet im gewünschten Design zu erstellen.

+ EIN PADLET ERSTELLEN

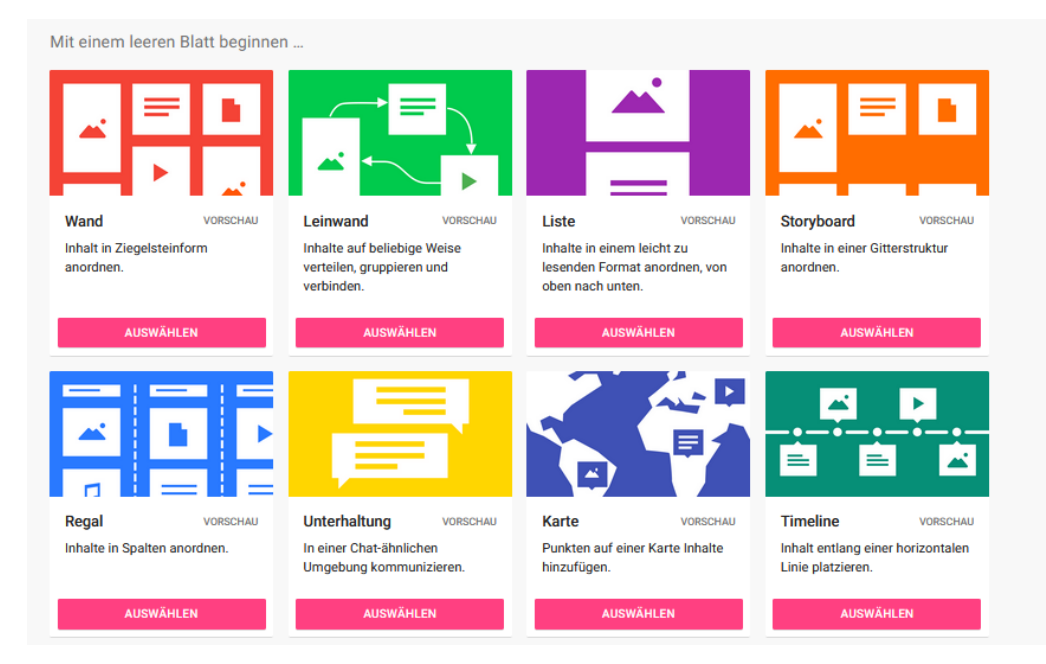

6. Nun ist Ihr Padlet erstellt, jetzt können Sie dieses mit einem Titel, einer Beschreibung und einem Hintergrundbild versehen. Auf der rechten Bildschirmseite öffnet sich dafür das Fenster **Modifizieren**. Ändern Sie den Titel unter **Titel** und die Beschreibung unter **Beschreibung.** Unter der Überschrift **Aussehen**, weiter unten in der Leiste können Sie nun ein Hintergrundbild wählen. Um die Änderungen zu speichern klicken Sie auf **Nächste**, oben rechts neben Modifizieren.

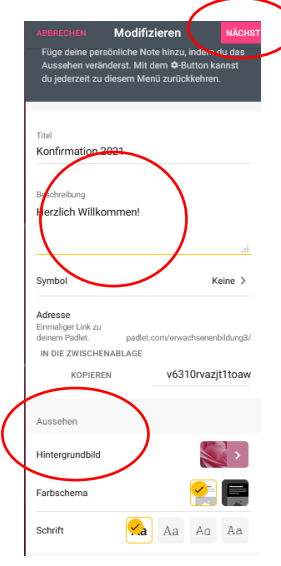

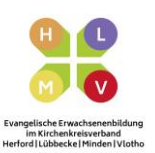

7. Nun können Sie Ihr Padlet mit Leben füllen. Legen Sie z.B. im Regalformat verschiedene Kategorien

an. Dies funktioniert unter folgendem Button: **EXALGET SPEICHERN** Klicken Sie auf Speichern.

Benenne die erste

8. Nun können Sie beliebig viele Kategorien erstellen.

9. Unter jeder Kategorie tauch nun ein **+** Zeichen auf. Hiermit können Sie Inhalte zu den Spalten hinzufügen. Diesen können Sie auch einen **Titel** und eine **Beschreibung** hinzufügen.

## Folgende Inhalte sind möglich:

- unter **f**oder **Hochladen** können Word Dokumente, PDFs, Bilder etc. von Ihrem eigenen Computer hochgeladen werden.

- unter **Link** können Sie mit Ihrer Gruppe einen Link zu einer interessanten Internetseite teilen.

- unter **Google** können Sie nach Bildern, Videos, Audios, GIF Dateien und Webseiten suchen.

- unter **Fotografieren** und **Video** können Sie mithilfe der Kamera Ihres Computers ein Bild oder ein Video von Ihnen aufnehmen und hochladen.

**-** unter **Stimme** können Sie eine Sprachnachricht mit Ihrer Gruppe teilen.

- unter **Bildschirm** können Sie 5 Minuten lang per Video und Audio an Ihrem Computer einen bestimmten Vorgang zeigen und ihn dabei erklären. Dies wird aufgenommen. Das Video können Sie danach teilen.

- unter **Zeichnen** können Sie ein Bild malen und es hochladen.

- unter **Ort** können Sie einen Google Maps Standort hinzufügen

- unter **Padlet** können Sie ein anderes Padlet verlinken.

10. Damit Ihre Gruppe Zugriff auf das Padlet hat und die einzelnen Spalten kommentieren kann, müssen Sie das Padlet nun **Teilen**

**CHAONEN \* TEILEN 12** o

. Sie können entweder einen **QR Code** 

generieren oder einen **Link** zum Padlet per E-Mail, Whatsapp etc. an Ihre Teilnehmenden verschicken.

11. Unter **Datenschutz** können Sie entscheiden, ob das Padlet öffentlich einsehbar ist. Hier empfiehlt es sich **Geheim** auszuwählen und die Inhalte nur Ihrer Gruppe zur Verfügung zu stellen.

**Die Bedienung von Padlet ist relativ intuitiv gestaltet. Zum Anlegen eines Padlets benötigen Sie mit ein wenig Übung ca. 20-30 Min.** 

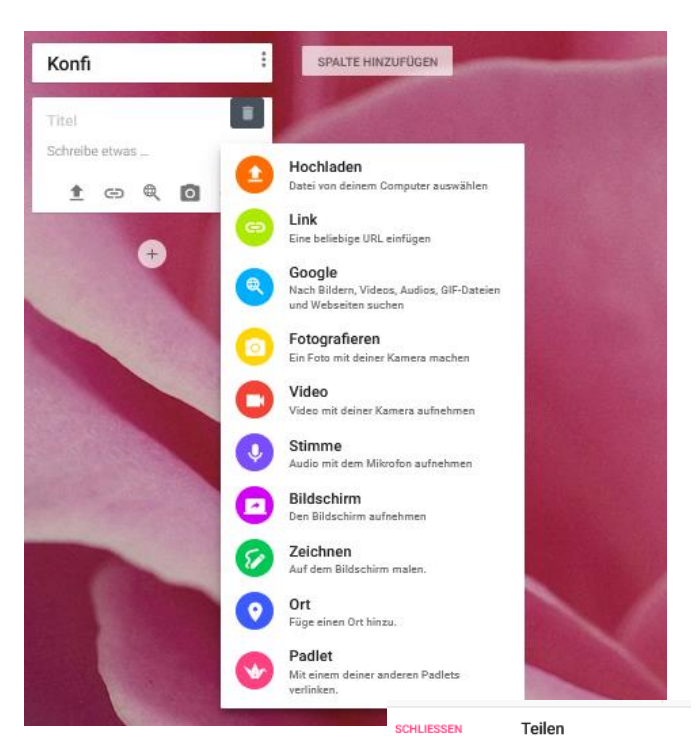

Mitalieder einladen

MITCHEDER HINZHEIGEN

Datenschutz

 $\sqrt{2}$ 

Besucher können schreiben

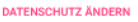

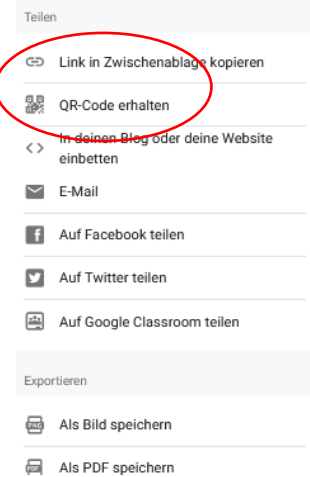